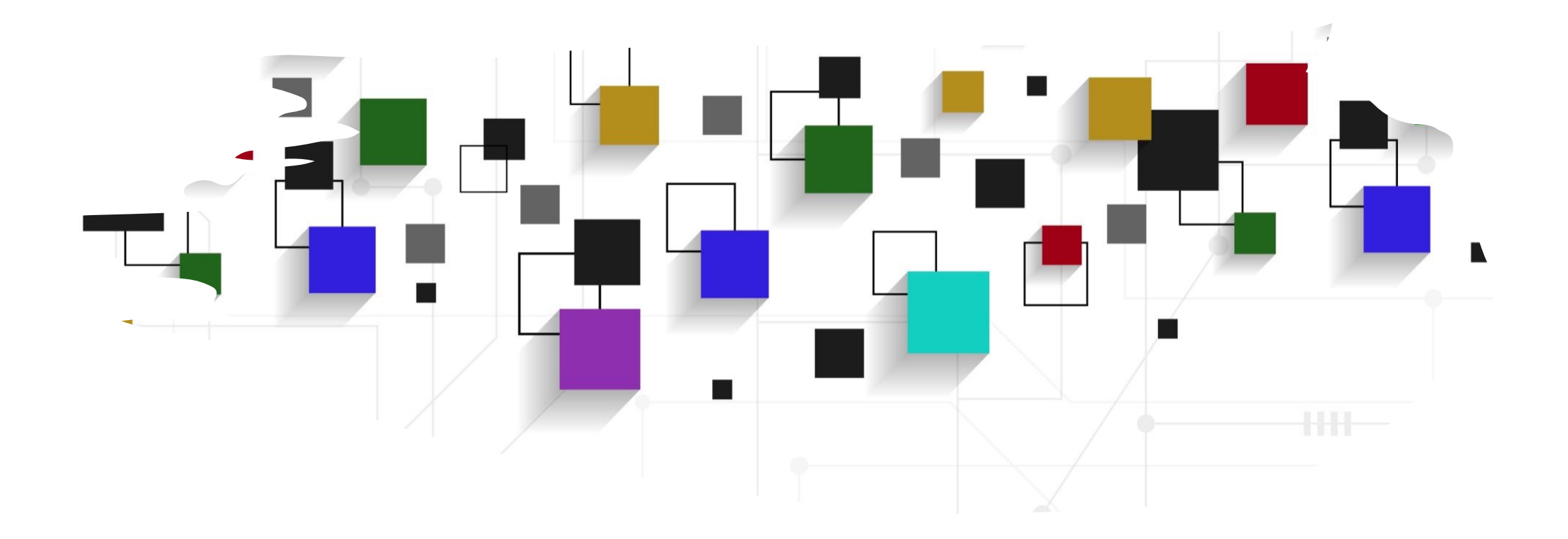

## CogLab: jsPsych plugins WEEK 4

## recap: Sep 19, 2023

- what we covered:
	- jsPsych 101
- your to-dos were:
	- *read*: jsPsych webpage on plugins
	- *schedule:* project meeting with me to discuss ideas

## today's agenda

• building a sequence of events/screens

## going back to our experiment

- open Visual Studio Xcode and open the jsPsych experiment you created
- also open the index.html file in your browser to remind yourself of what we did!
- comment out trial\_duration if you have that parameter (//)
- loading external content
	- **src**: images & scripts
	- **href**: stylesheets
	- **rel**: relationship

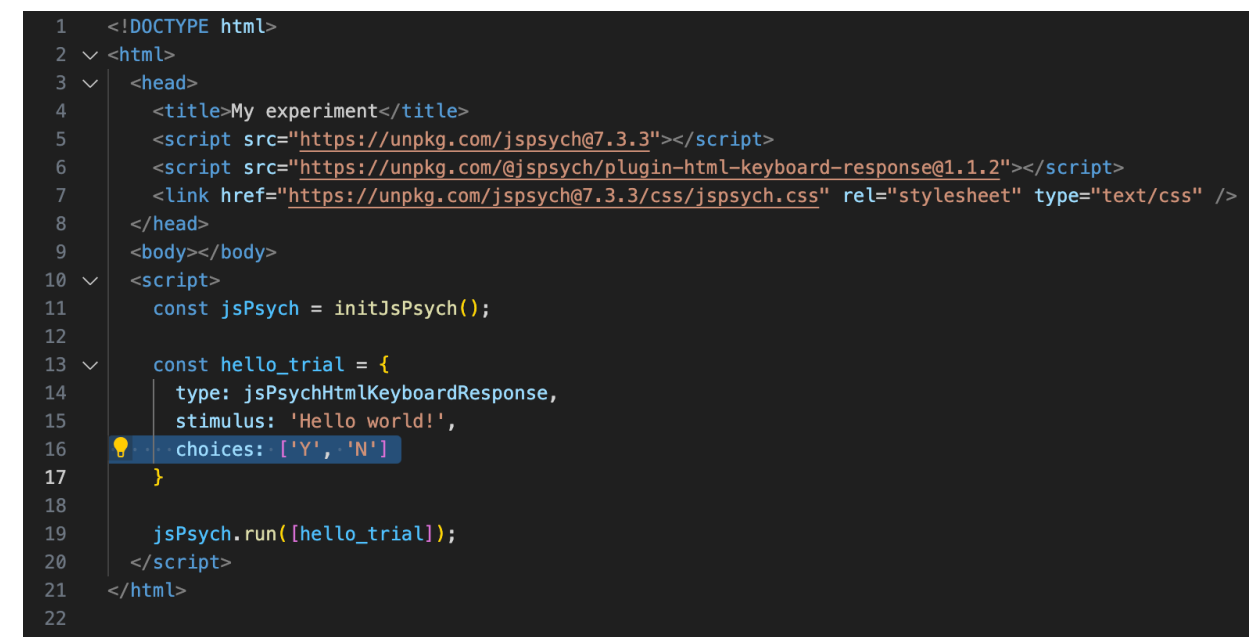

## experiment recap

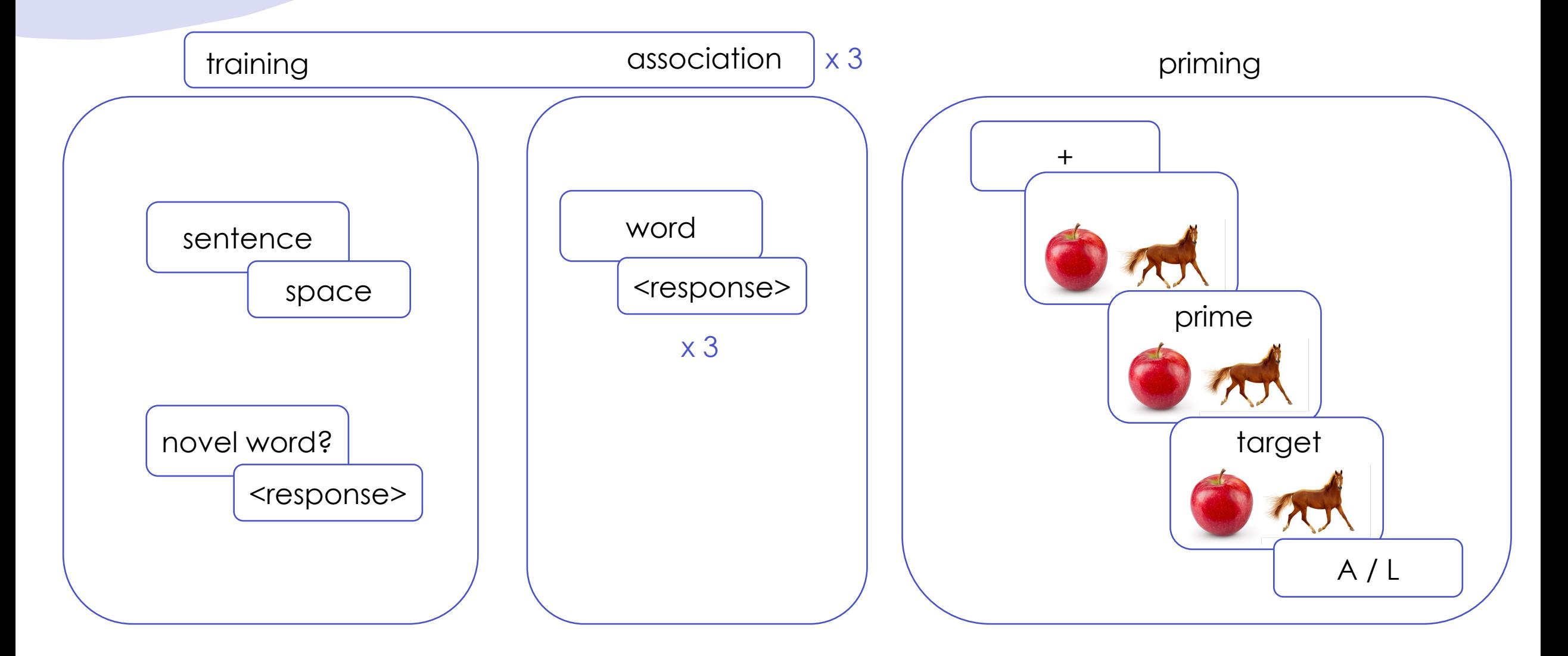

#### exercise: which plugin?

• in groups of 3, figure out which jsPsych plugin would be best suited for different parts of the experiment

## experiment recap

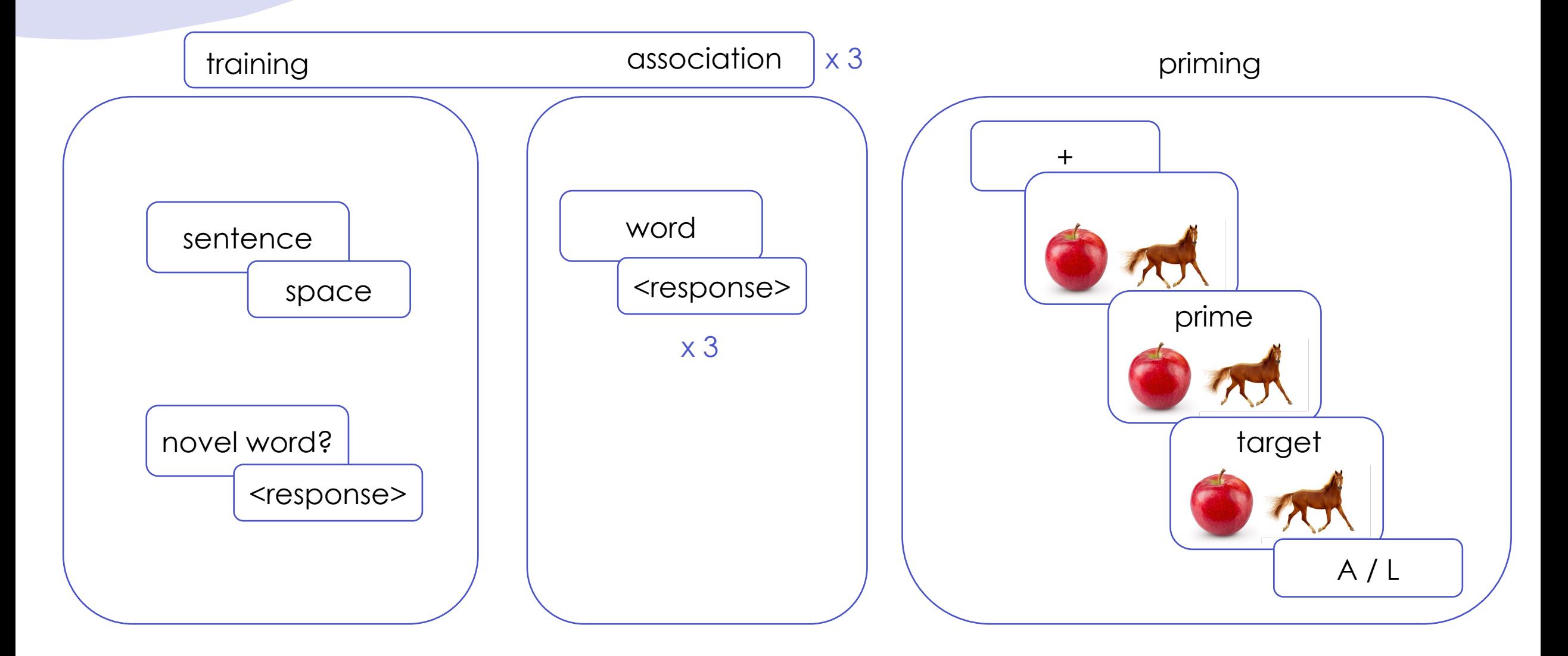

#### step 1: sentence trial

- rename hello\_trial with sentence
- change const to var
- replace stimulus with an actual sentence
- change choices to a space string
- run the sentence trial
- save and reload!

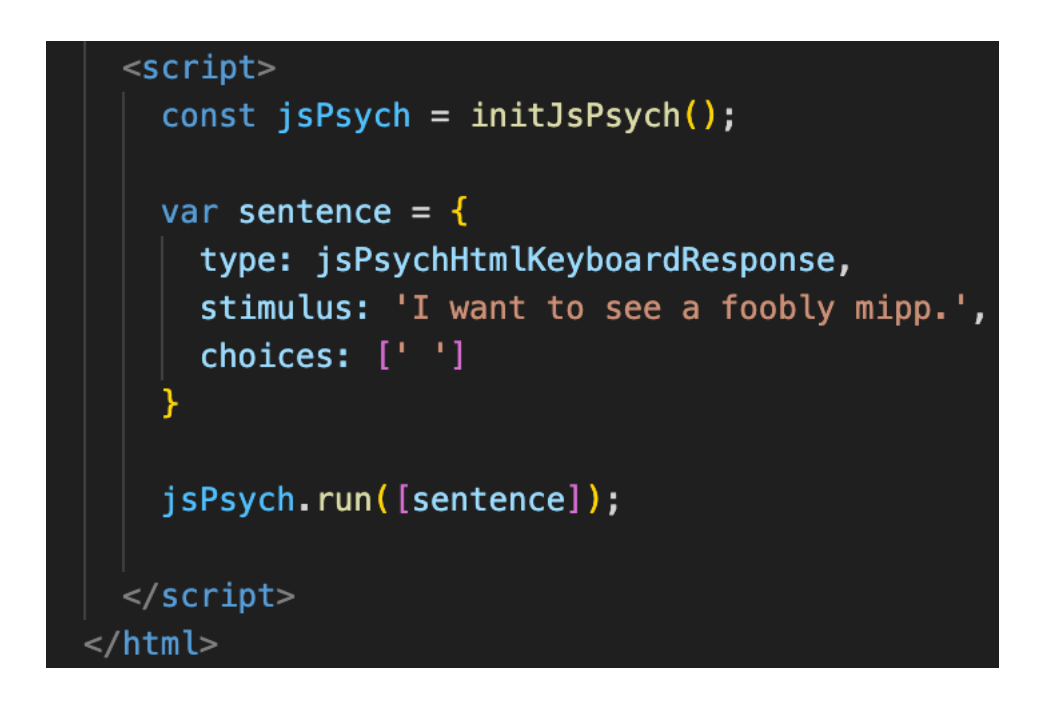

## s[tep 2: a](https://www.jspsych.org/7.3/plugins/survey-text/)ttention trial

- we want to display a question and ask participants to type in a response
- we will use a new plugin called survey-text for this
- go to the plugin "install" section and load the plugin into your HTML file by adding the <script> tag inside <head>

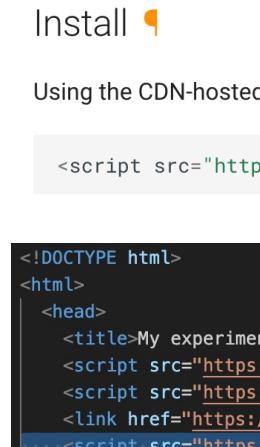

## step 2: attention trial

- define a new variable called attention after the sentence trial
	- type: tells HTML to use the survey-text plugin
	- questions: stores what you would like to ask the participant to do
	- can store multiple questions of the same type
- add attention to the run sequence
- save and reload

```
<script>const jsPsych = initJsPsych();
   var sentence = \{type: jsPsychHtmlKeyboardResponse,
     stimulus: 'I want to see a foobly mipp.',
     choices: [' ']
   var attention = \{type: jsPsychSurveyText,
       questions: [{prompt: "Type any ONE novel word from the previous sentence:"}]
   \cdotjsPsych.run([sentence, attention]);
 \langle/script\rangle</html>
```
#### step 3: free association

- we want to display a particular word and ask participants to respond with the first word that comes to mind
- we can just reuse the surveytext plugin for this!
- define a new association trial and add it to the run sequence

```
<script>
   const jsPsych = initJsPsych();
    var sentence = \{type: jsPsychHtmlKeyboardResponse,
      stimulus: 'I want to see a foobly mipp.',
      choices: [' ']
    var attention = \{type: jsPsychSurveyText,
        questions: [{prompt: "Type any ONE novel word from the previous sentence:"}]
   \rightarrowvar association = \{type: jsPsychSurveyText,
       questions: [{prompt: "foobly"}],
   \cdotjsPsych.run([sentence, attention, association]);
 \langle/script\rangle\langle/html>
```
## step 4: priming

- priming has 4 separate components: a fixation cross, an image display, prime + image display, and a target + image display that leads to a response
- we will sequentially build each of these components

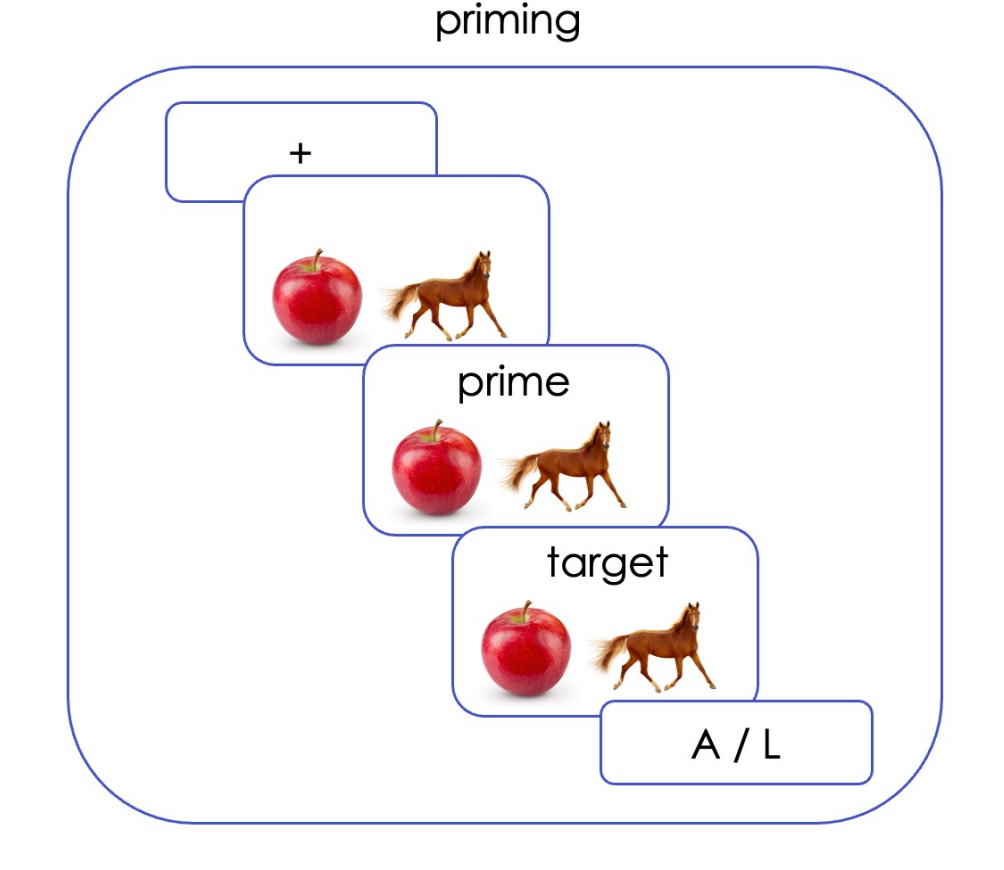

## step 4a: fixation

- we want to display a fixation cross for a specified duration but allow no participant response
- we can use html-keyboardresponse for this and limit choices to NO\_KEYS
- define a fixation trial and add it to the run sequence
- save and reload

```
<script>const jsPsych = initJsPsych();
   var sentence = \{type: jsPsychHtmlKeyboardResponse,
    stimulus: 'I want to see a foobly mipp.',
    choices: [' ']
  var attention = \{type: jsPsychSurveyText,
       questions: [{prompt: "Type any ONE novel word from the previous sentence:"}]
  \};
  var association = {
      type: jsPsychSurveyText,
      questions: [{prompt: "foobly"}],
  \};
   var fixation = {
     type: jsPsychHtmlKeyboardResponse,
     stimulus: "+",
    choices: "NO_KEYS",
    trial_duration: 500,
  };∶
   jsPsych.run([sentence, attention, association, fixation]);
</script/\hbartml>
```
## step 4b.1: image

- next, we need to display an image of a horse and an apple and not allow any responses
- we can use the image-keyboardresponse plugin and set choices to NO\_KEYS as before!
- first, we download and save the images applehorse.png and horseapple.png in our first\_jspsych\_experiment folder

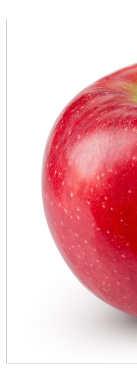

first-jspsych-experime

**Fall 2023** first-webpage coglab **Fall 2022** readings

## step 4b.2: image

- next, we load the html-imagekeyboard response plugin via <script> into the <head> tag
- finally, define an image trial
	- stimulus: name of the image file with the extension
	- choices: allow no response
	- duration: 500 ms
- save and reload

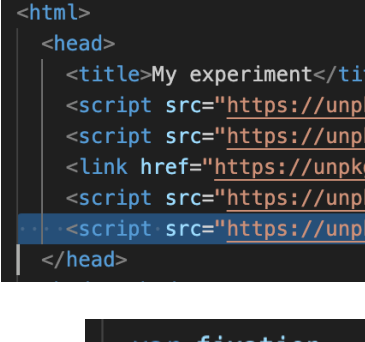

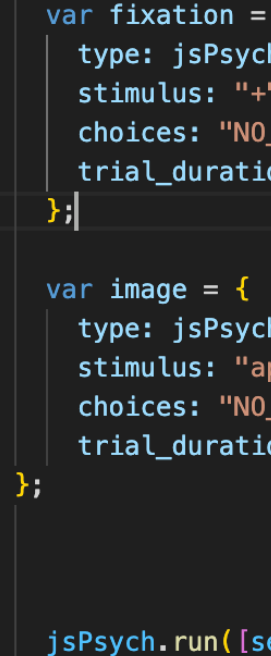

## step 4b.2: image

- the image is too big for the screen and its dimensions need to be adjusted
- we can use other parameters of the image-keyboard-response plugin to change the dimensions
- adjust the stimulus\_width and set maintain\_aspect\_ratio to true
- save and reload!

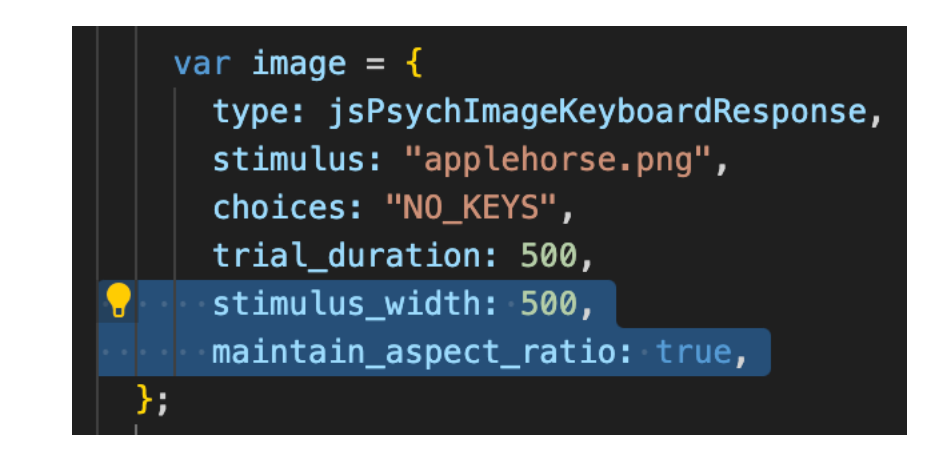

## step 5: prime display

- we can no[w reuse the](https://www.jspsych.org/7.3/plugins/image-keyboard-response/)  [image tria](https://www.jspsych.org/7.3/plugins/image-keyboard-response/)l to create our prime word trial
- all we need to add is an extra parameter that can display some text with the image: what could this be?
- review the parameters for the plugin

## step 5a: prime display

- define a prime trial that uses the prompt parameter to display a word with an image
- save and reload!

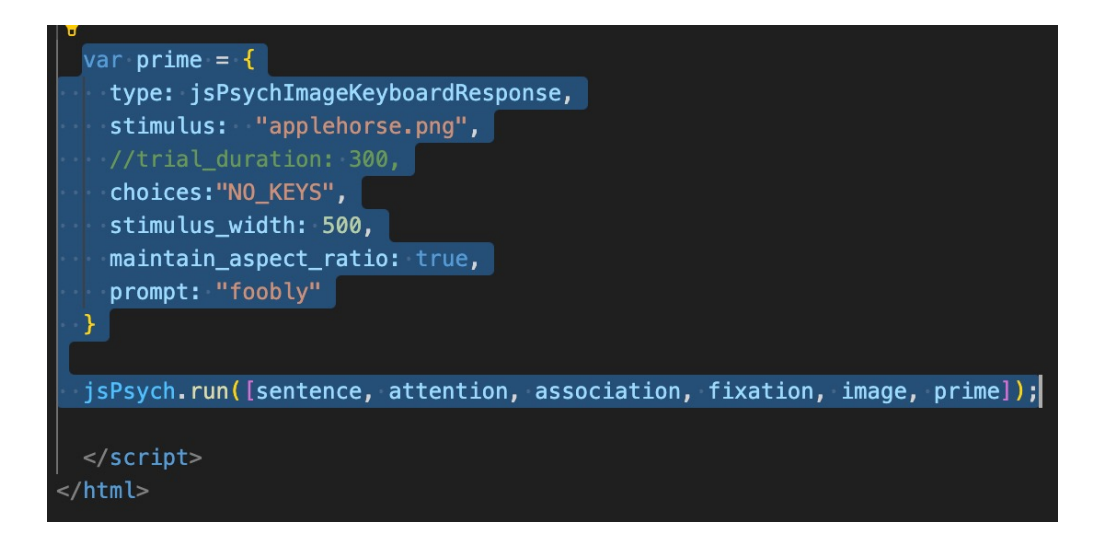

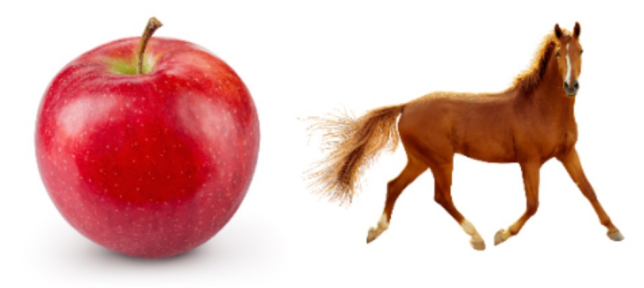

foobly

## step 5b: prime display

- issue 1: the prime is being displayed on the side and not in a new line
	- solution: add <br> before and after the word
- issue 2: the prime is being displayed below the image, not above it
	- solution: modified/customized plugin!

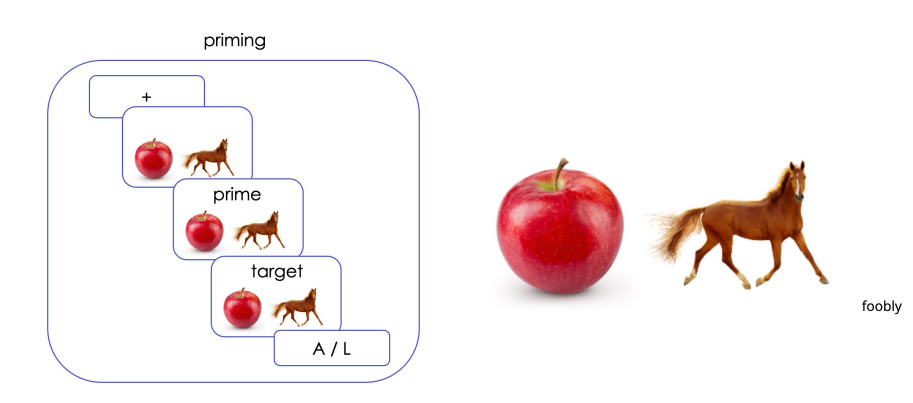

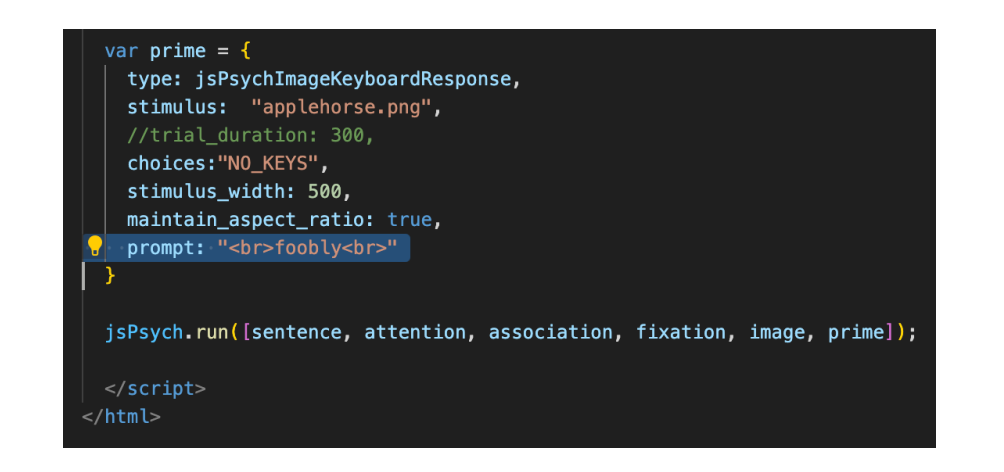

# step 5c: modified prime disp

- create a new subfolder called "jspsych" inside your main folder
- download the modified\_image\_plugin.js file and save it inside the jspsych folder
- replace the <script> tag for loading image-keyboard-response to instead load this modified plugin file
- save and reload!

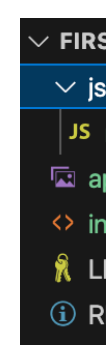

#### testing specific screens

- it can be annoying to run through the entire sequence to review your changes to one of the screens
- solution: only run the specific trials you want to test!

#### var prime =  $\{$ type: jsPsychImageKeyboardResponse, stimulus: "applehorse.png", //trial\_duration: 300, choices: "NO\_KEYS", stimulus\_width: 500, maintain\_aspect\_ratio: true,

prompt: "<br>foobly<br>"

jsPsych.run([prime]);

 $$ </html>

#### making image & prime trials comparable

• to remove the jarring effect of going from the image trial to the prime display, you can add the <br> tags to prompt parameter for the image trial as well

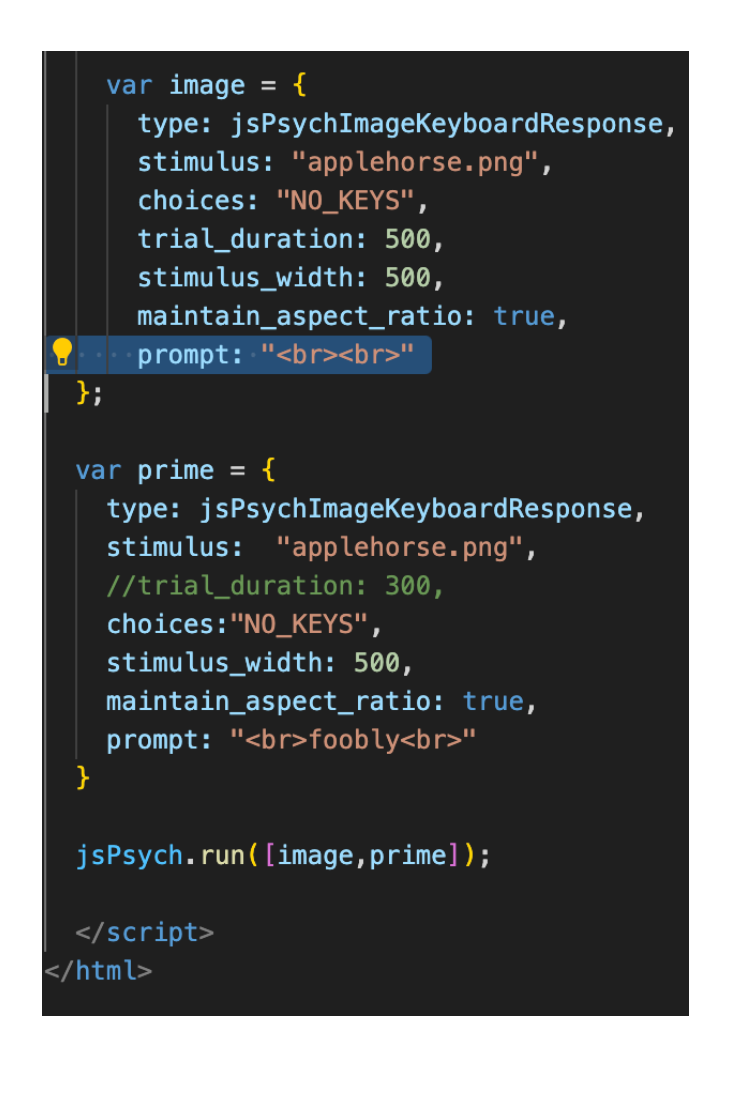

#### other issues/questions

- what if we wanted to increase the font of text?
	- solution: try span!
- what if we want to display a series of sentences? what if we want to show different words?
	- solution: using experiment timelines, storing stimuli in excel/CSV and importing it into jsPsych

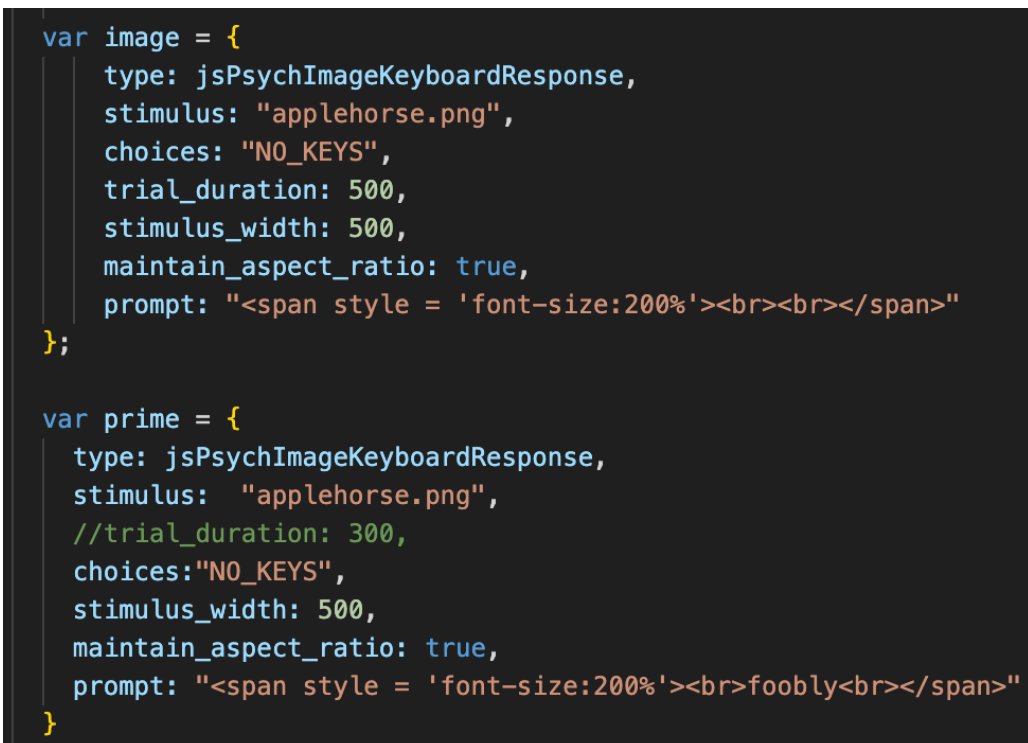

#### step 6: target display and response

• we can recycle the prime trial to create a target trial

var prime =  $\{$ type: jsPsychImageKeyboardResponse, stimulus: "applehorse.png", //trial\_duration: 300, choices: "NO\_KEYS", stimulus\_width: 500, maintain\_aspect\_ratio: true, prompt: "<span style = 'font-size:200%'><br>foobly<br></span>"

var target =  $\{$ type: jsPsychImageKeyboardResponse, stimulus: "applehorse.png",  $choice: ['A', 'L'],$ stimulus\_width: 500, maintain\_aspect\_ratio: true, prompt: "<span style= 'font-size:170%'>apple<br><br></span>"

## putting it all together

- modify the jsPsych.run() argument to include the full sequence of events
- how would you modify the run sequence?

jsPsych.run([sentence, attention, association, fixation, image, prime]);

#### saving your progress so far…

- save your index.html file
- open GitHub Desktop
- review changes, commit, and push
- check if changes have reflected online!

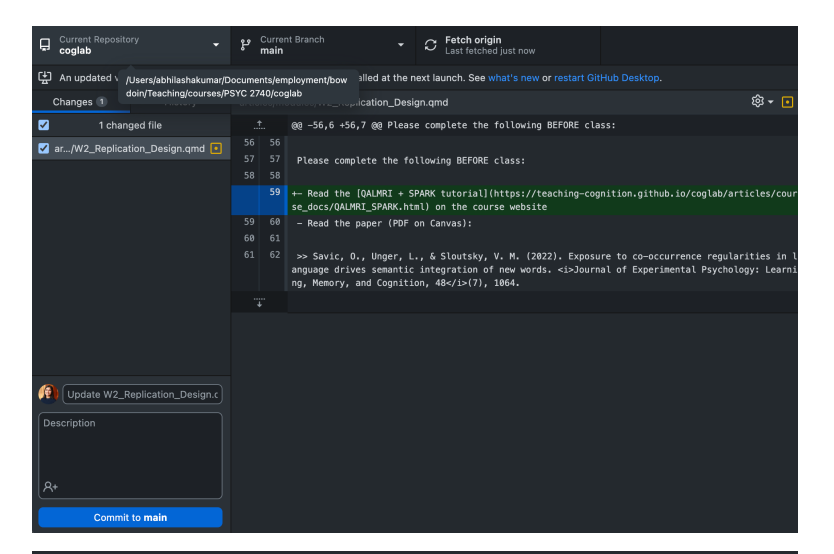

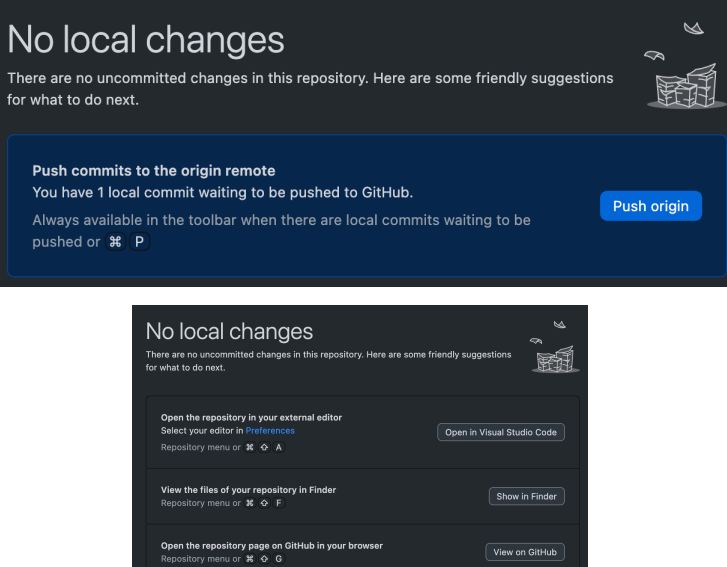

#### next class

- **before** class
	- prep: https://www.jspsych.org/7.0/overvie
	- *try*: Week 4 quiz
	- *apply*: project milestone #3 (proposal)
- **during** class
	- items from excel/CSV to jsPsych
	- running a sequence of trials (timeline)
	- feedback